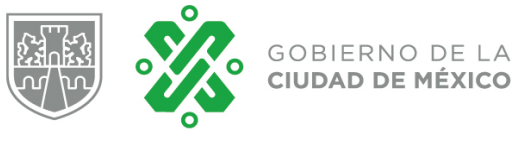

# **Sistema del Impuesto Sobre Nóminas Manual de Usuario**

**Versión 1.1**

Marzo, 2018

Página **1** de **30**

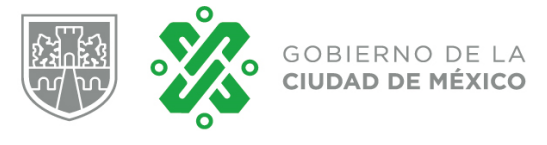

# **Tabla de Contenido**

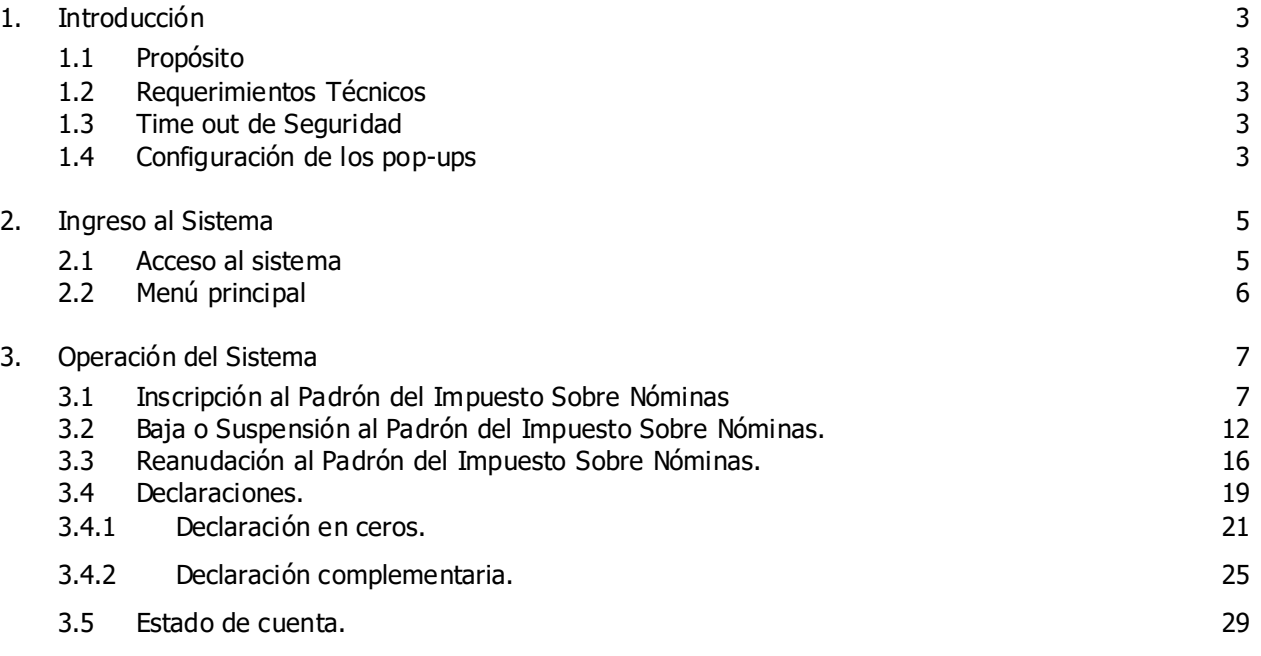

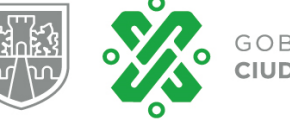

# **Manual de Usuario**

# **1. Introducción**

Este manual tiene como finalidad ser una herramienta de apoyo para el uso del Sistema del Impuesto Sobre Nóminas, mediante el cual se podrá dar de alta, baja o suspender actividades en el padrón, generar sus declaraciones para el pago correspondiente del impuesto, así como llevar el control del referido impuesto a través de un estado de cuenta.

### **1.1 Propósito**

Integrar una plataforma tecnológica, mediante la cual el contribuyente puede administrar lo correspondiente al Impuesto Sobre Nóminas, mediante el uso de la e.firma vigente (antes Firma Electrónica Avanzada) tramitada previamente ante el Sistema de Administración Tributaria (SAT).

### **1.2 Requerimientos Técnicos**

Esta guía asume que los recursos necesarios para tener acceso al sistema que se describe, los tiene a su disposición y que se encuentra familiarizado con los mismos.

- Navegador Mozilla Firefox (Versión 3.0 o superior).
- Tener instalado Acrobat Reader.
- Configuración de pantalla 1024 x768 pixeles o superior.
- Contar con acceso a internet.
- Tener cuenta de correo electrónico.
- Contar con e.firma activa tramitada ante el SAT.

# **1.3 Time out de Seguridad**

Por razones de seguridad, este sistema finalizará su sesión si no detecta una sola acción en un período de 5 minutos.

### **1.4 Configuración de los pop-ups**

Para emitir los formatos de inscripción, baja o reanudación al padrón de espectáculos, así como las pre-visualizaciones de declaración, es necesario revisar la configuración de los pop-ups en el explorador.

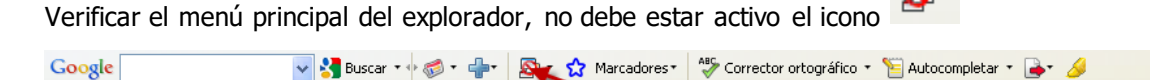

S → Acceder →

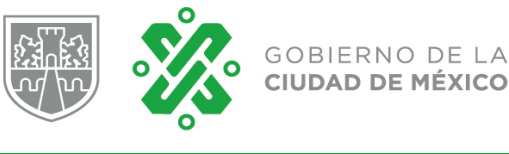

En caso que se presente el icono anterior, deberá seleccionar el menú de opciones del icono. El explorador desplegará las siguientes opciones. Deberá seleccionar la opción "Permitir siempre la aparición de pop ups"

> Permitir siempre la aparición de pop-ups de servidorgdf Mostrar pop-ups bloqueados Restablecer contador (940 pop-ups bloqueados)

relle Al momento de seleccionar la opción anterior, en el menú principal del explorador se activará el siguiente icono

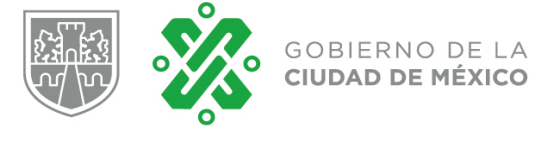

### **2. Ingreso al Sistema**

En este capítulo se detallan los pasos a seguir para ingresar al Sistema de Administración de Contribuciones.

### **2.1 Acceso al sistema**

Para ingresar al sistema debe capturar la siguiente liga de acceso en el explorador de Internet.

<http://innovacion.finanzas.cdmx.gob.mx/siscon/>

Para ello es necesario que el usuario cuente con los siguientes datos.

- E.firma.
- Contraseña de la clave privada de la e.firma.

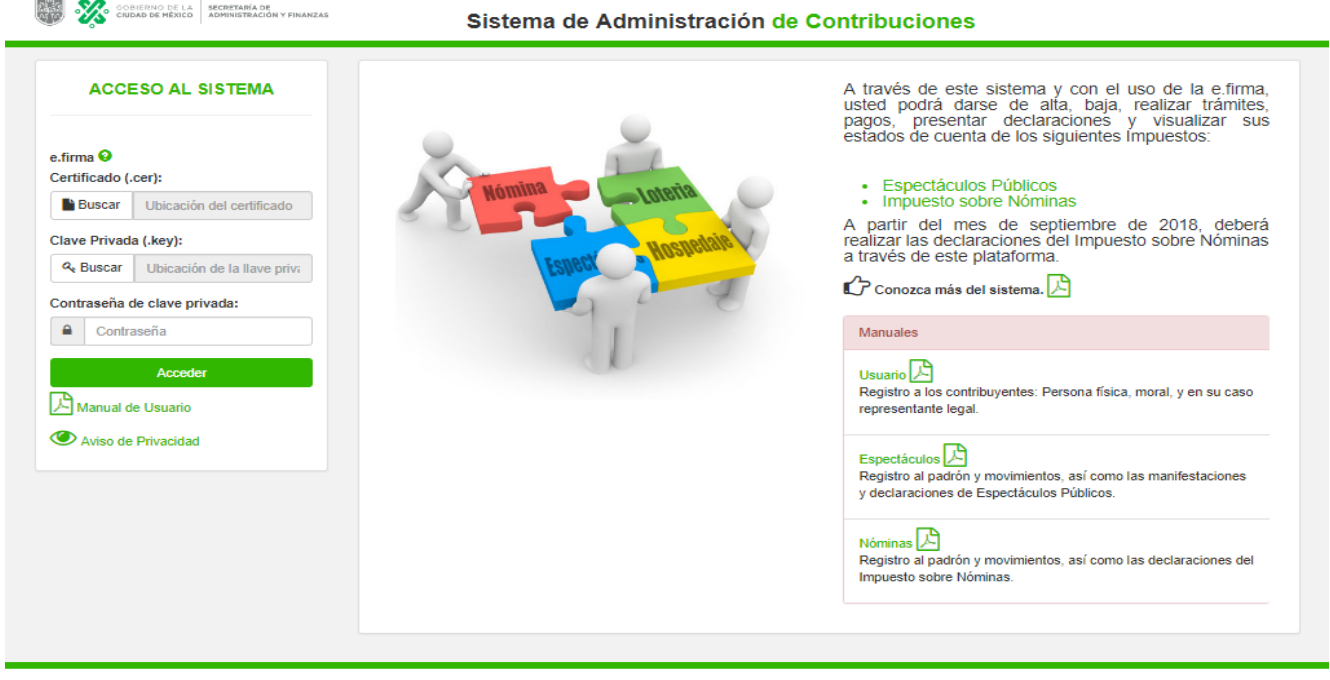

Una vez seleccionado el archivo .cer, el archivo .key y la contraseña en los campos correspondientes, deberá dar clic

en el botón **Acceder** para que el sistema verifique que la e.firma y la contraseña son correctas. Al ingresar al sistema, se presentará el menú principal.

Si no puede autenticarse, siga las siguientes acciones:

- Verifique que la ubicación de los archivos de la e.firma sea correcta.
- Verifique que la contraseña sea correcta.
- Verifique que su e.firma se encuentre activa en el SAT.
- Haga clic en el botón **Acceder** nuevamente.

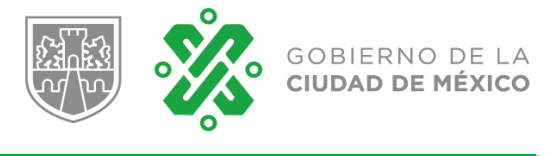

# **2.2 Menú principal**

A continuación se muestra el menú principal del Sistema de Administración de Contribuciones.

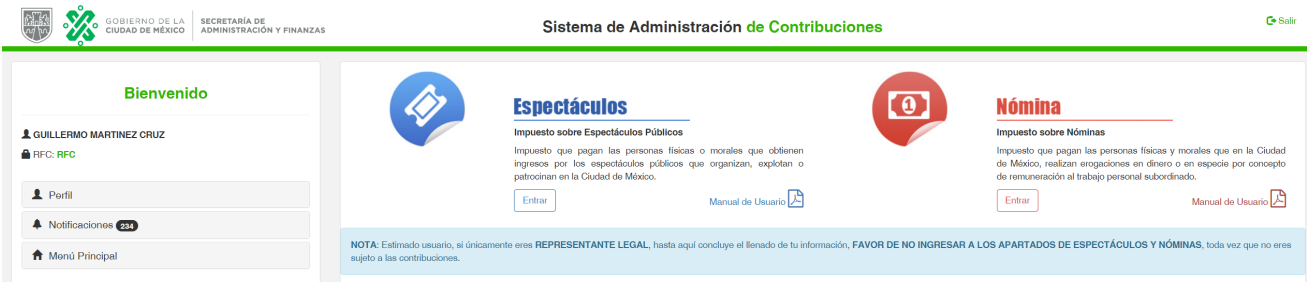

Una vez dentro del Sistema de Administración de Contribuciones, deberá dar clic en el botón Entrar del apartado del Impuesto Sobre Nóminas.

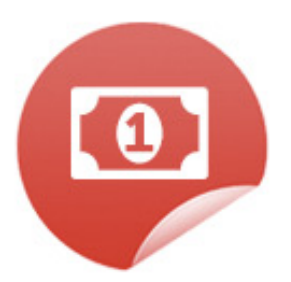

# **Nómina**

### Impuesto sobre Nómina

Impuesto que pagan las personas físicas y morales que en la Ciudad de México, realizan erogaciones en dinero o en especie por concepto de remuneración al trabajo personal subordinado.

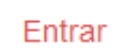

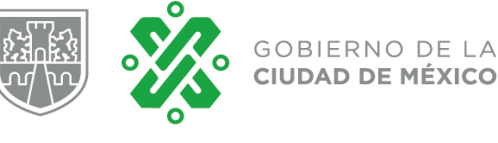

# **3. Operación del Sistema**

Al ingresar al sistema del Impuesto Sobre Nóminas, si a la fecha ya se encuentra inscrito en el sistema anterior se solcitara se actualice la información de inscripción, por otro lado si no se encuentra inscrito deberá requisitar el formulario de incripción.

# **3.1 Inscripción al Padrón del Impuesto Sobre Nóminas**

Si a la fecha no se encuentra registrado en el Padrón del Impuesto Sobre Nóminas, le aparecera la opción de Alta al Padrón.

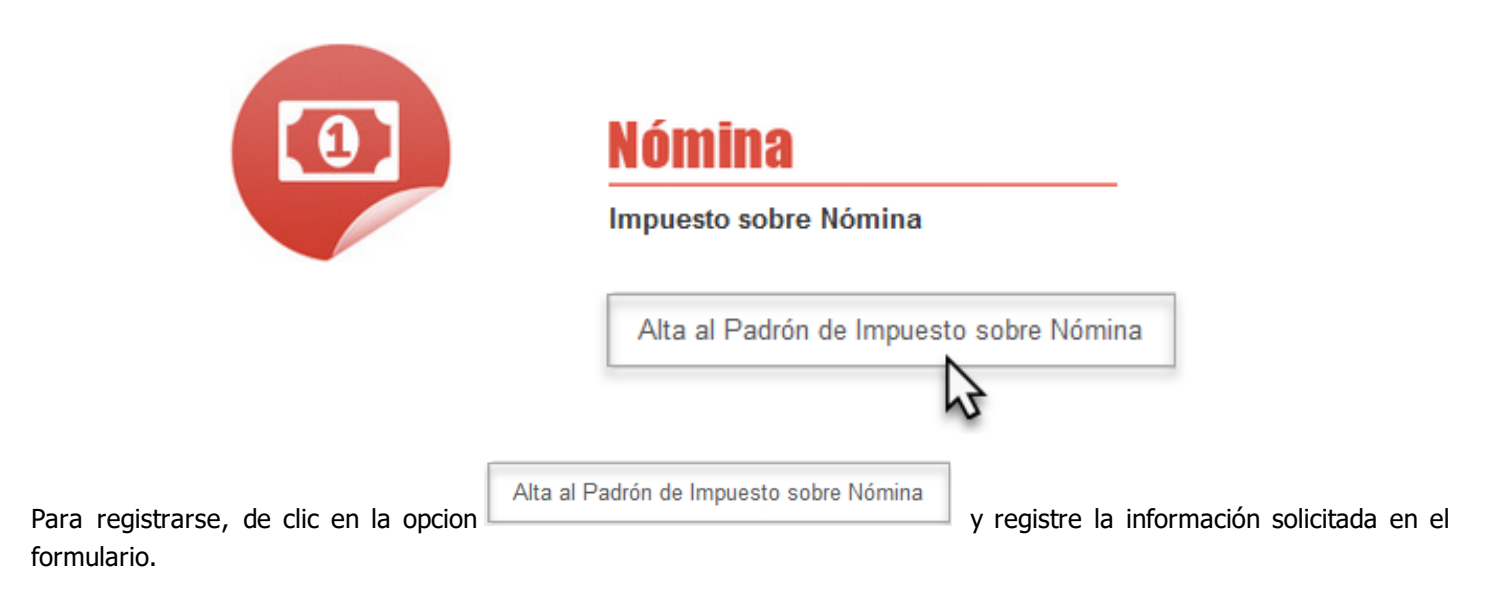

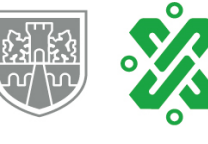

Alta al Padrón del Impuesto sobre Nóminas

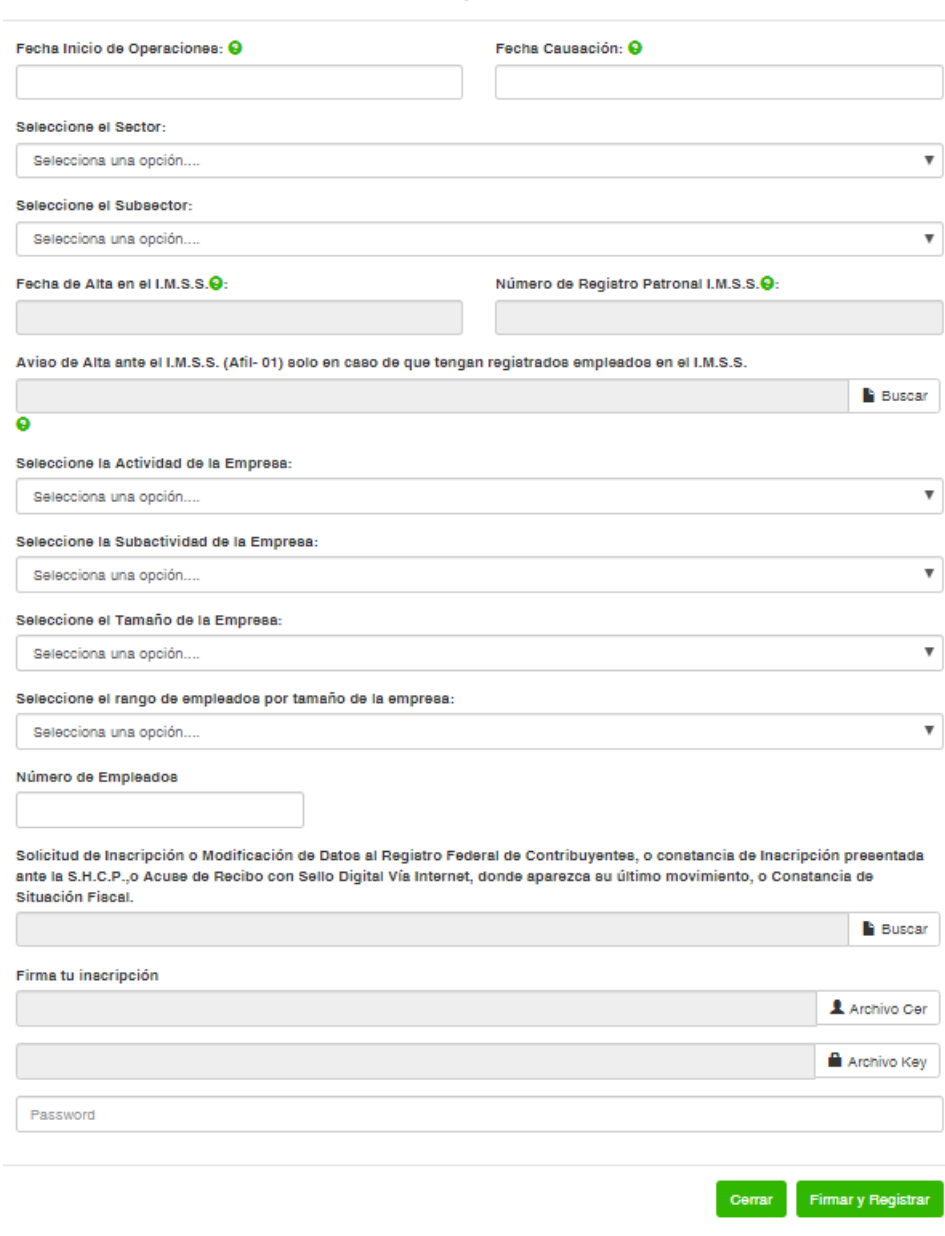

Una vez requisitada la información, confirme el registro con su e.firma, para lo cual se debe seleccionar los archivos .cer

y .key, asi como la contraseña de su e.firma y dar clic en el botón de **Firmar y Registrar** 

Por último, como medida de seguimiento el sistema enviará al correo electrónico registrado, el formato de inscripción al Padrón del Impuesto Sobre Nóminas.

Una vez inscrito en el Padrón del Impuesto Sobre Nóminas, podrá generar sus declaraciones mensuales y de una manera fácil y sencilla dar seguimiento al pago de sus contribuciones a través de un estado de cuenta, agilizando el cumplimiento en tiempo y forma de sus obligaciones fiscales. Asimismo, al ser un sistema administrable por el contribuyente podra en cualquier momento realizar la baja o suspensión de actividades del Padrón del Impuesto Sobre Nóminas.

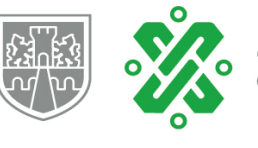

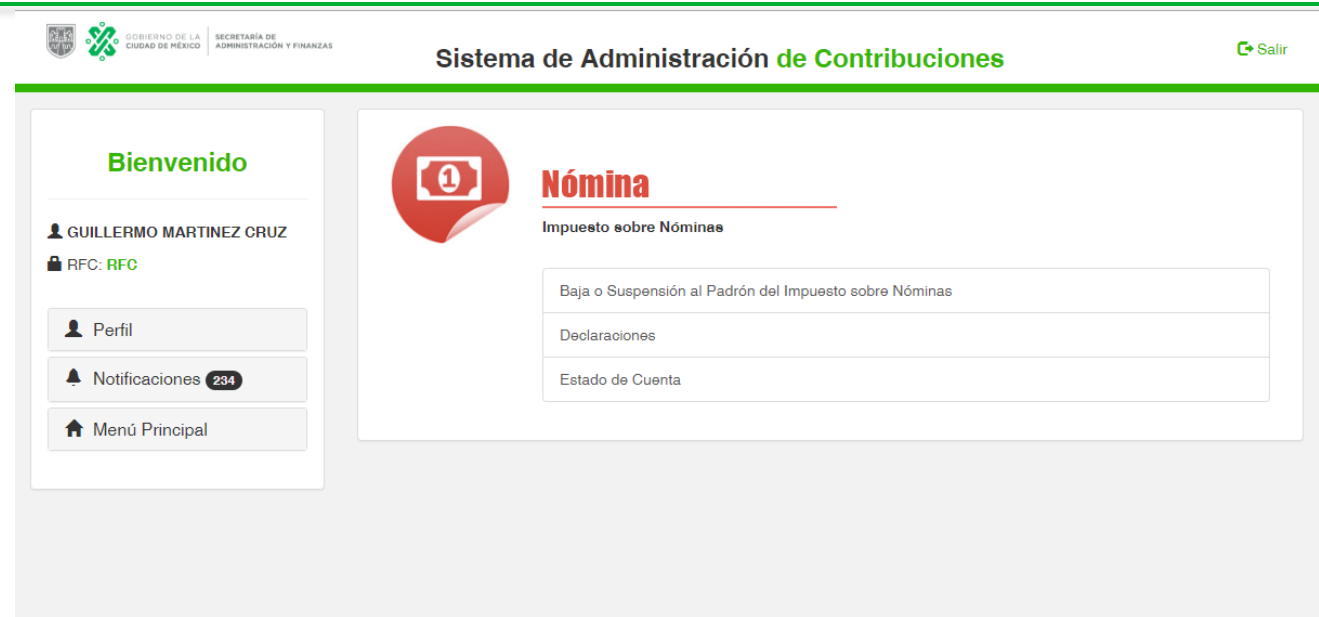

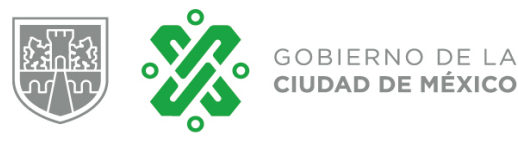

Si a la fecha ya se encuentra inscrito en el Padrón, de clic en la opción de Actualizar Padrón de Impuesto sobre Nómina

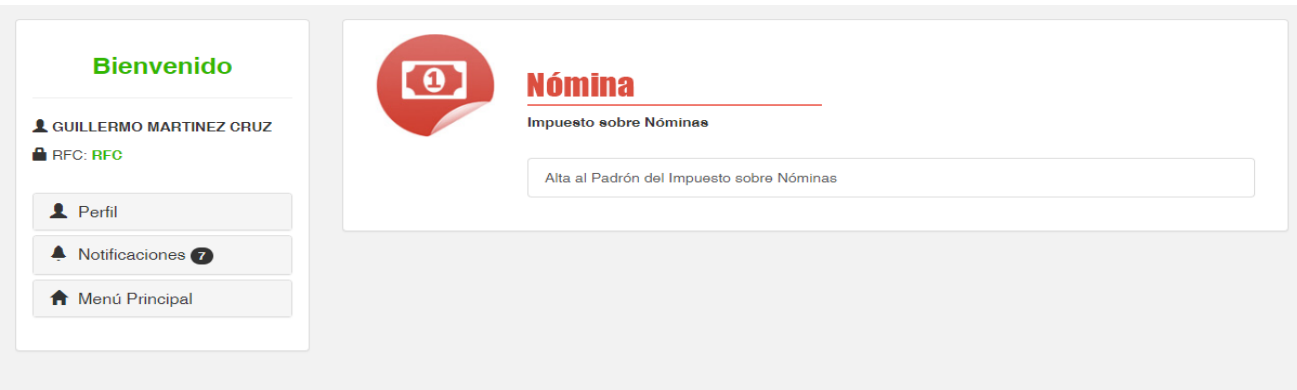

A continuación, el sistema le solicitará que actualice la información respecto al sector, actividad de la empresa, tamaño de la empresa y rango de empleados por tamaño de la empresa. Una vez registrada la información, deberá confirmar el registro con su e.firma, para lo cual se debe seleccionar los archivos .cer y .key, asi como la contraseña de su e.firma

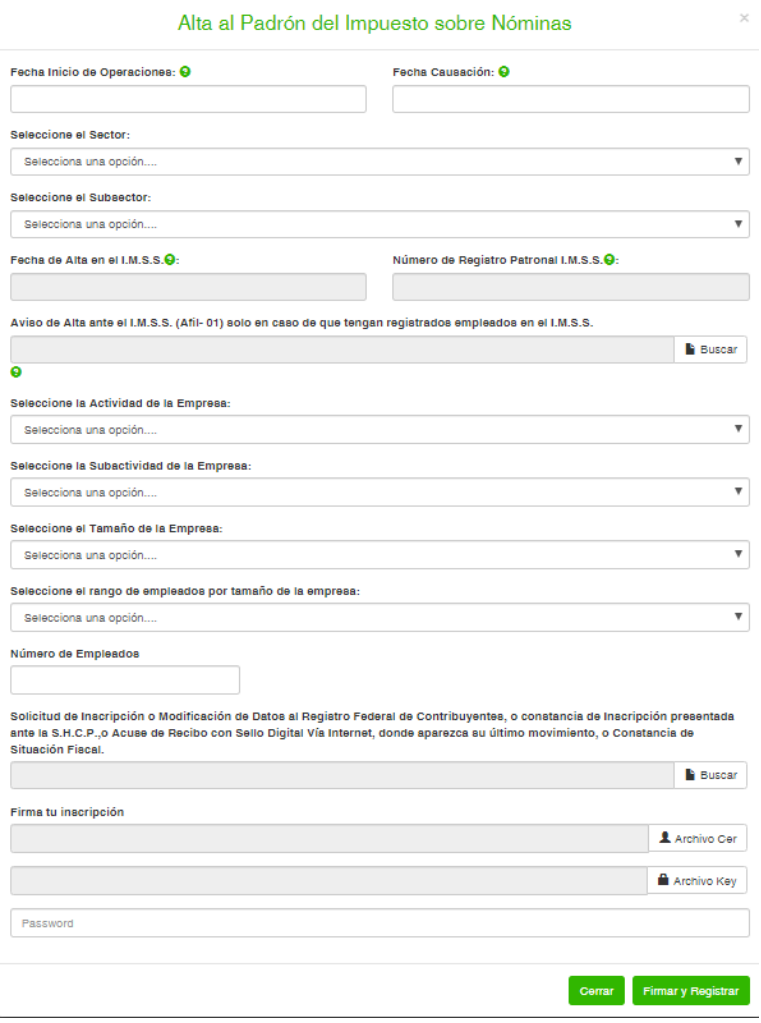

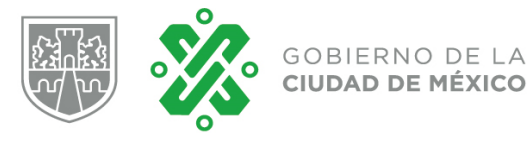

#### Manual de Usuario del Sistema del Impuesto sobre Nóminas

del Impuesto Sobre Nóminas. Una vez actualizada la información en el padron del Impuesto Sobre Nóminas, podrá generar sus declaraciones mensuales y de una manera fácil y sencilla dar seguimiento al pago de sus contribuciones a través de un estado de cuenta, agilizando el cumplimiento en tiempo y forma de sus obligaciones fiscales. Asimismo, al ser un sistema administrable por el contribuyente podrá en cualquier momento realizar la baja o suspensión de actividades del Padrón

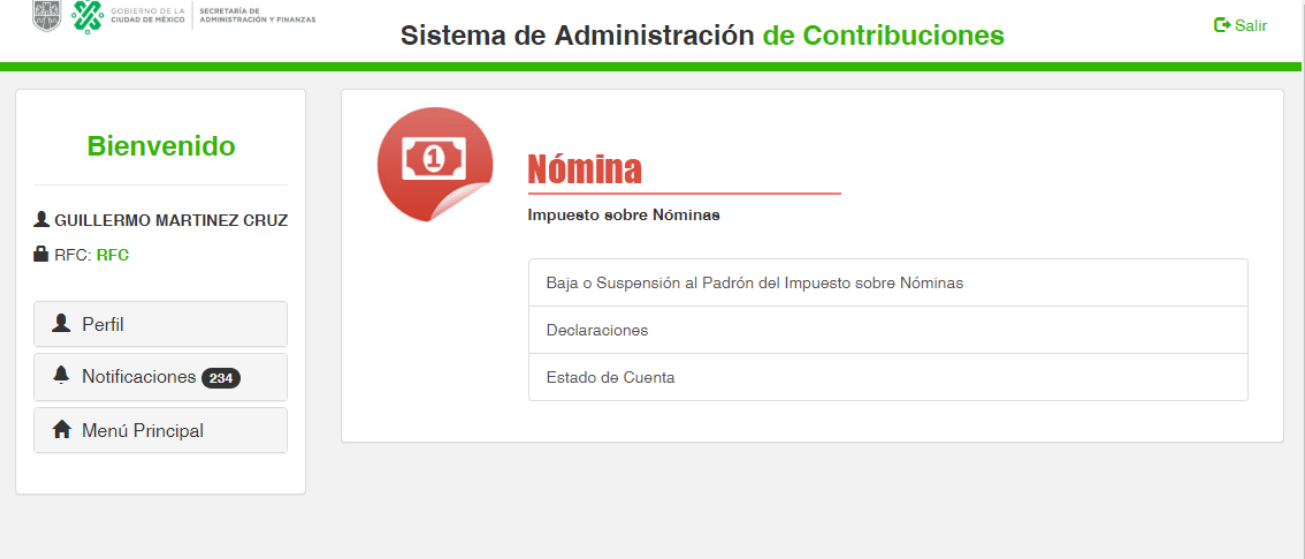

En este capítulo se describe cada una de las opciones del menú de acuerdo al flujo de información del Sistema del Impuesto Sobre Nóminas.

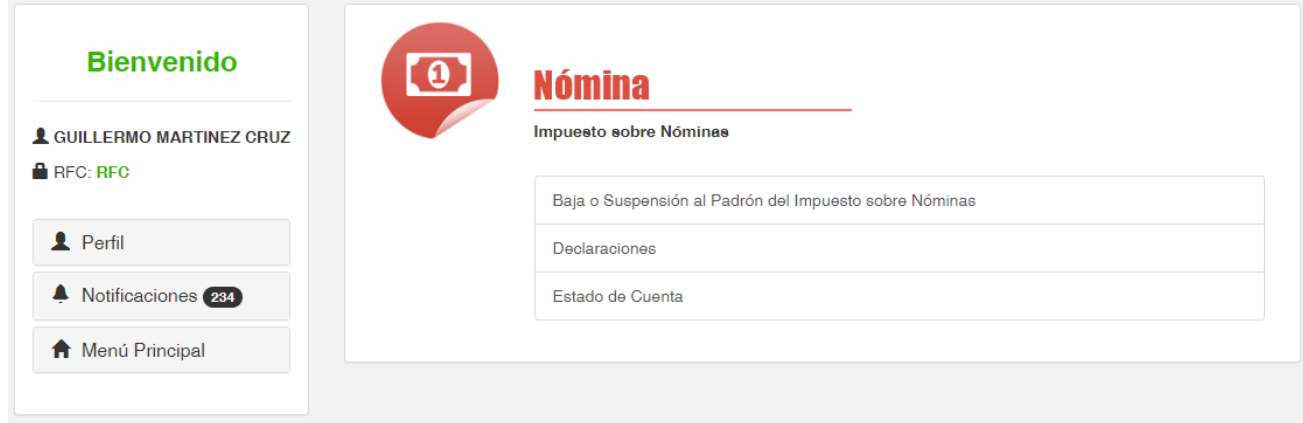

#### **3.2 Baja o Suspensión al Padrón del Impuesto Sobre Nóminas.**

Al ser un sistema administrable por el propio usuario, en cualquier momento puede llevar a cabo la baja o suspensión de esta contribución si su actividad fiscal cambia, utilizando para ello su e.firma. Para cualquiera de estos movimientos que realice, el sistema enviará una notificación al correo electrónico registrado por el contribuyente confirmando el movimiento realizado y adjuntado el formato correspondiente de baja o suspensión.

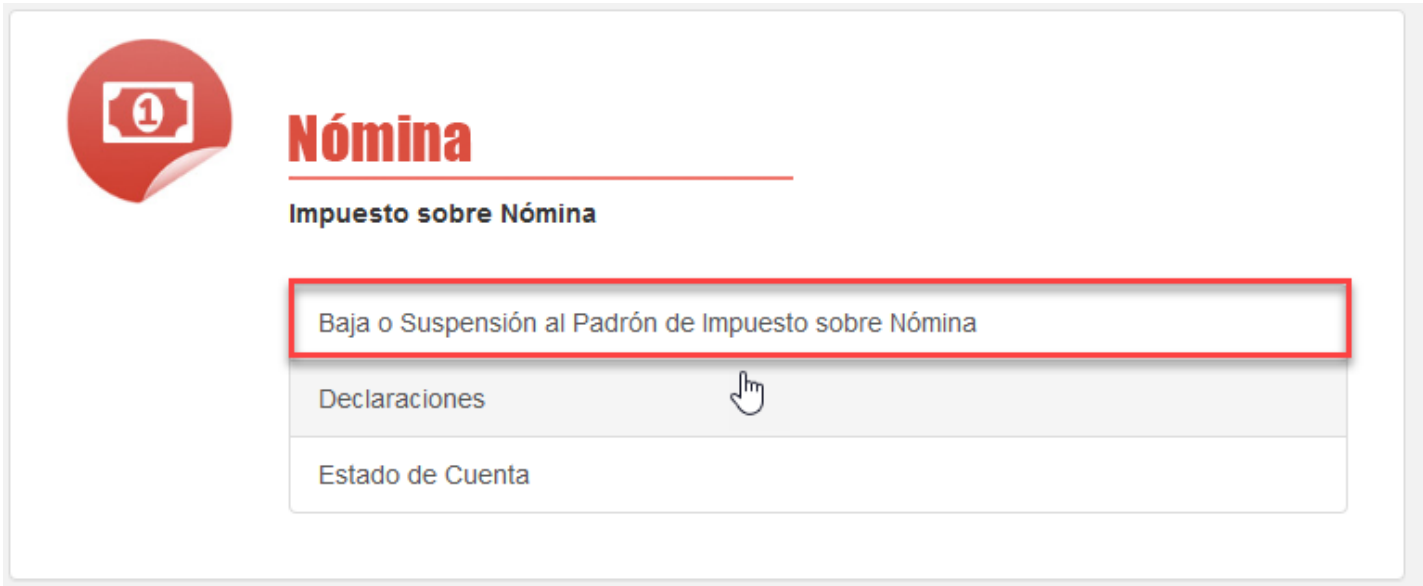

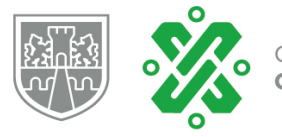

# Manual de Usuario del Sistema del Impuesto sobre Nóminas

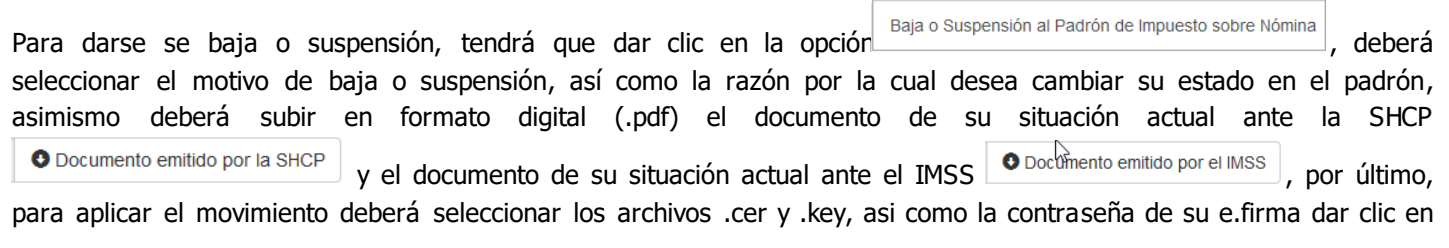

el botón Enviar

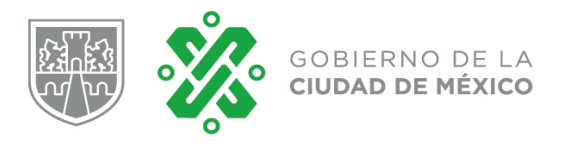

#### Baja o Suspensión al Padrón del Impuesto sobre  $\times$ **Nóminas**

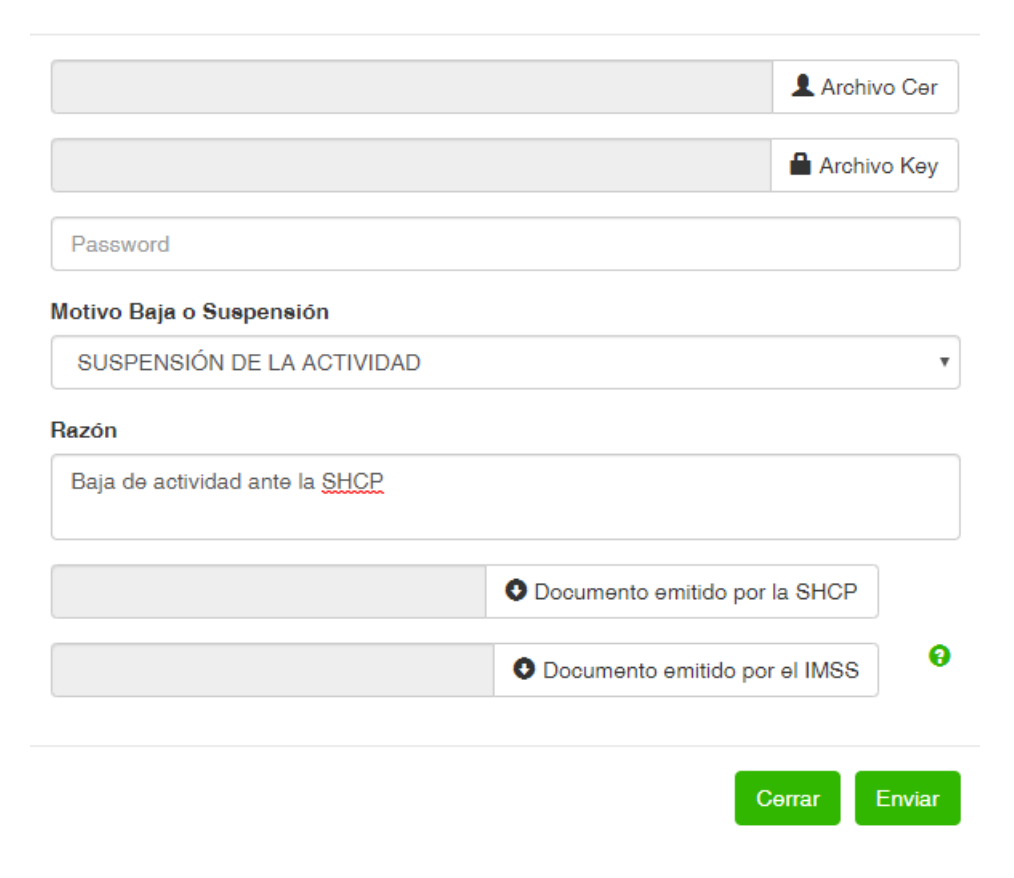

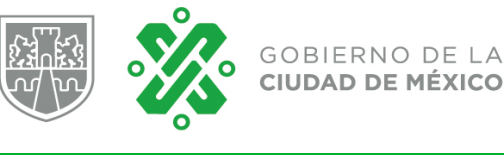

Una vez aplicado el movimiento, el sistema enviará por email el formato electrónico de inscripción o aviso de modificación de datos al padrón de contribuyentes del Impuesto Sobre Nóminas de la Ciudad de México, confirmando el movimiento aplicado.

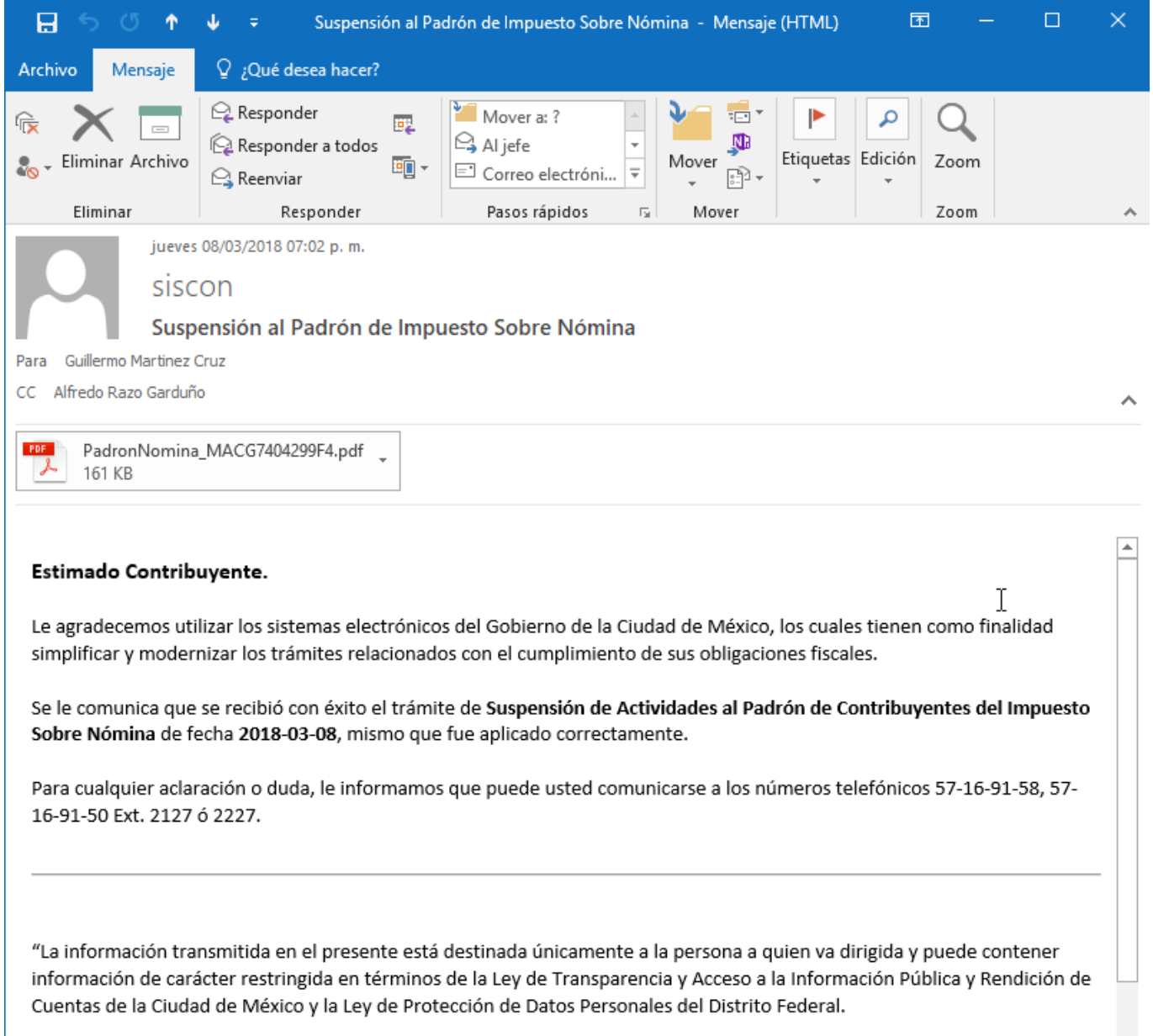

Se prohíbe a cualquier persona o entidad distinta al destinatario, cualquier revisión, retransmisión, distribución u otro tratamiento de la información. Si recibió este mensaje por equivocación, atentamente le solicitamos eliminar la información de cualquier equipo de cómputo y hacerlo del conocimiento del remitente.

 $\overline{\mathbf{v}}$ 

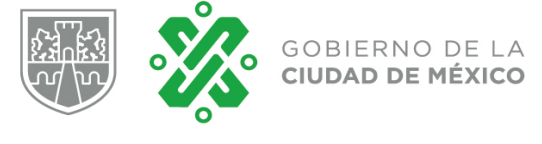

#### **3.3 Reanudación al Padrón del Impuesto Sobre Nóminas.**

Si el estatus actual de RFC en el padrón del Impuesto Sobre Nóminas es de Baja o Suspensión, el sistema le solicitará se realice la reanudación de actividades en el padrón.

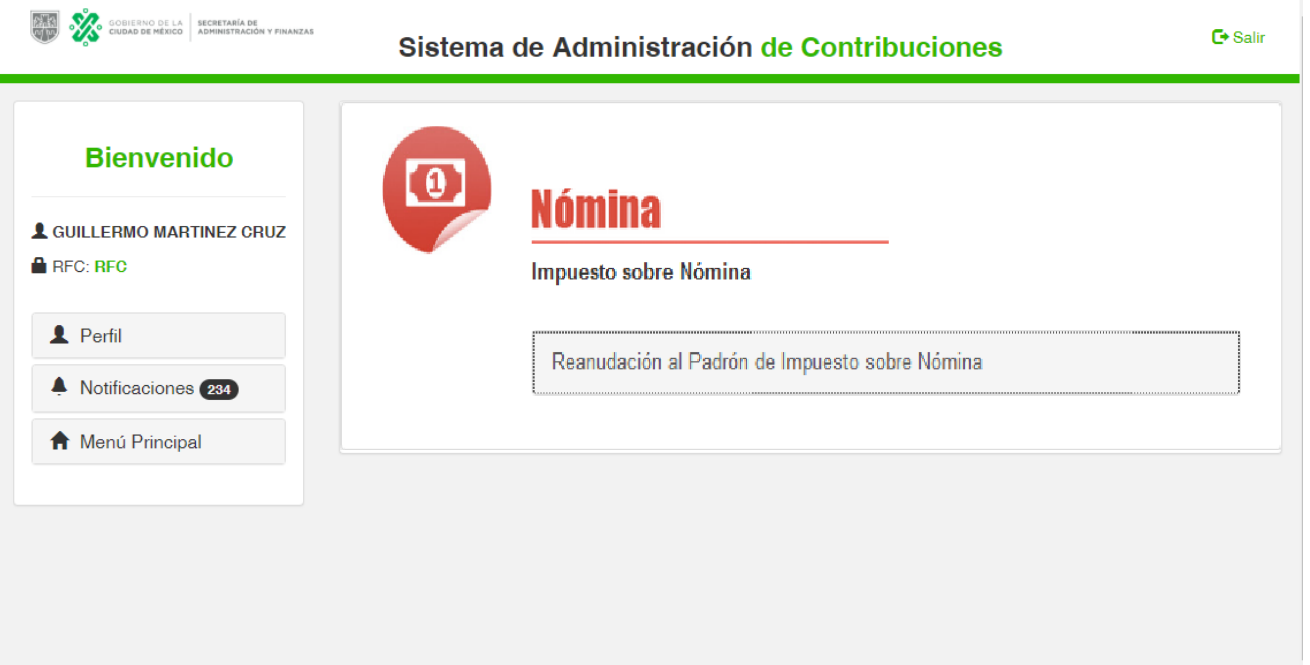

Para reanudar la inscripción al Padrón del Impuesto Sobre Nóminas, debe seleccionar la opción de Reanudación al Padrón de Impuesto sobre Nómina

, una vez seleccionada, deberá llenar el formulario de reanudación de actividades, para lo cual debe registrar, la fecha en que reanudara actividades, número de registro patronal del IMSS si aplica, el sector, subsector, la actividad y sub actividad de la empresa, el tamaño de la empresa y el número de empleados, una vez registrada la información, deberá confirmar el registro con su e.firma seleccionando el archivo .cer y .key, así como

su contraseña y dando clic en el botón de **Enviar** 

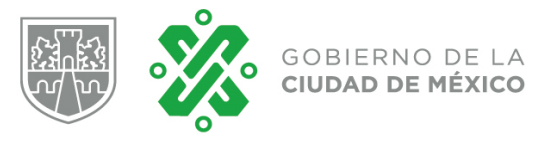

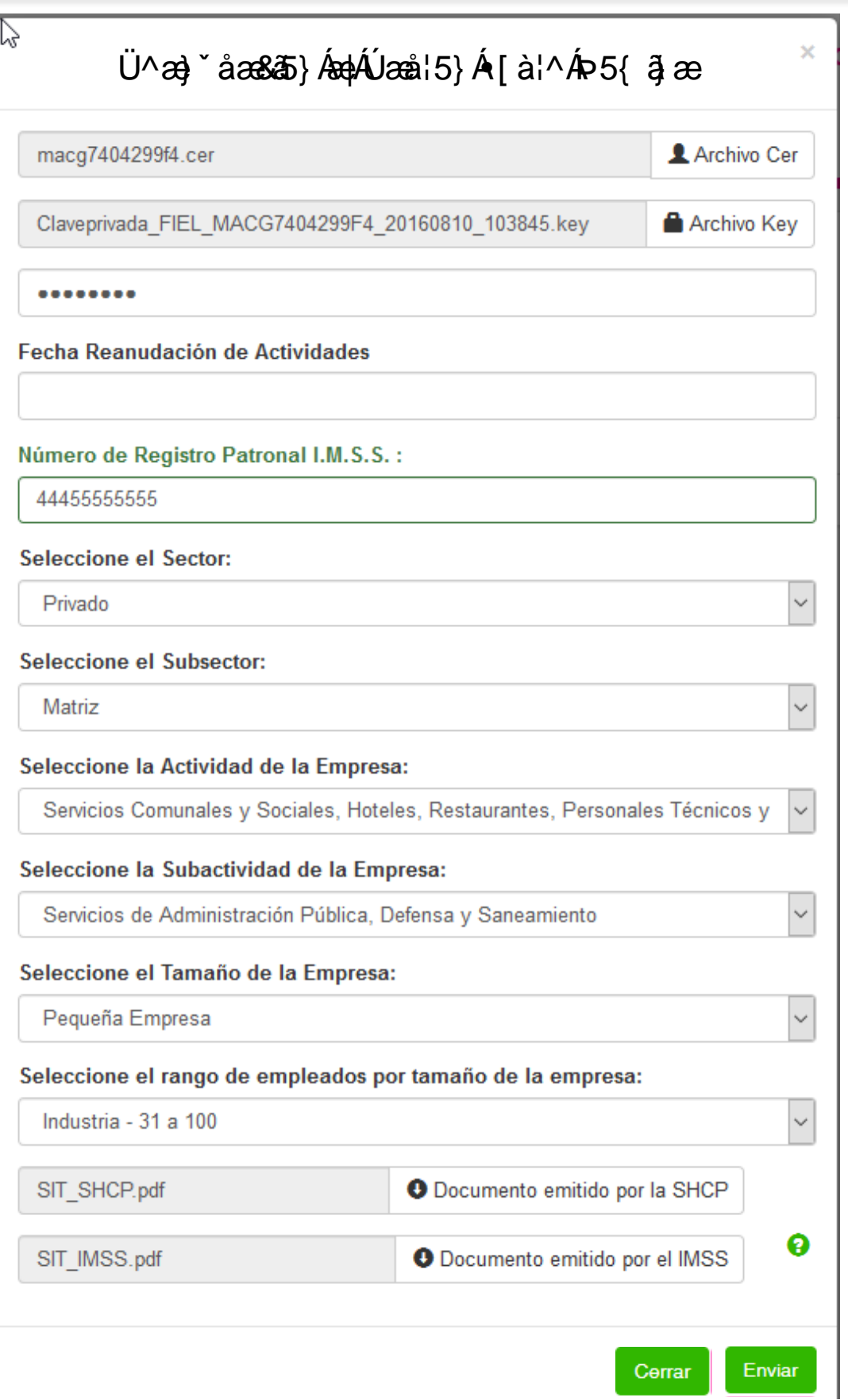

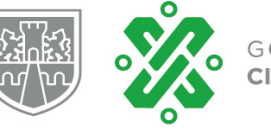

Una vez aplicado el movimiento, el sistema enviará por email el formato electrónico de inscripción o aviso de modificación de datos al padrón de contribuyentes del Impuesto Sobre Nóminas de la Ciudad de México, confirmando el movimiento aplicado.

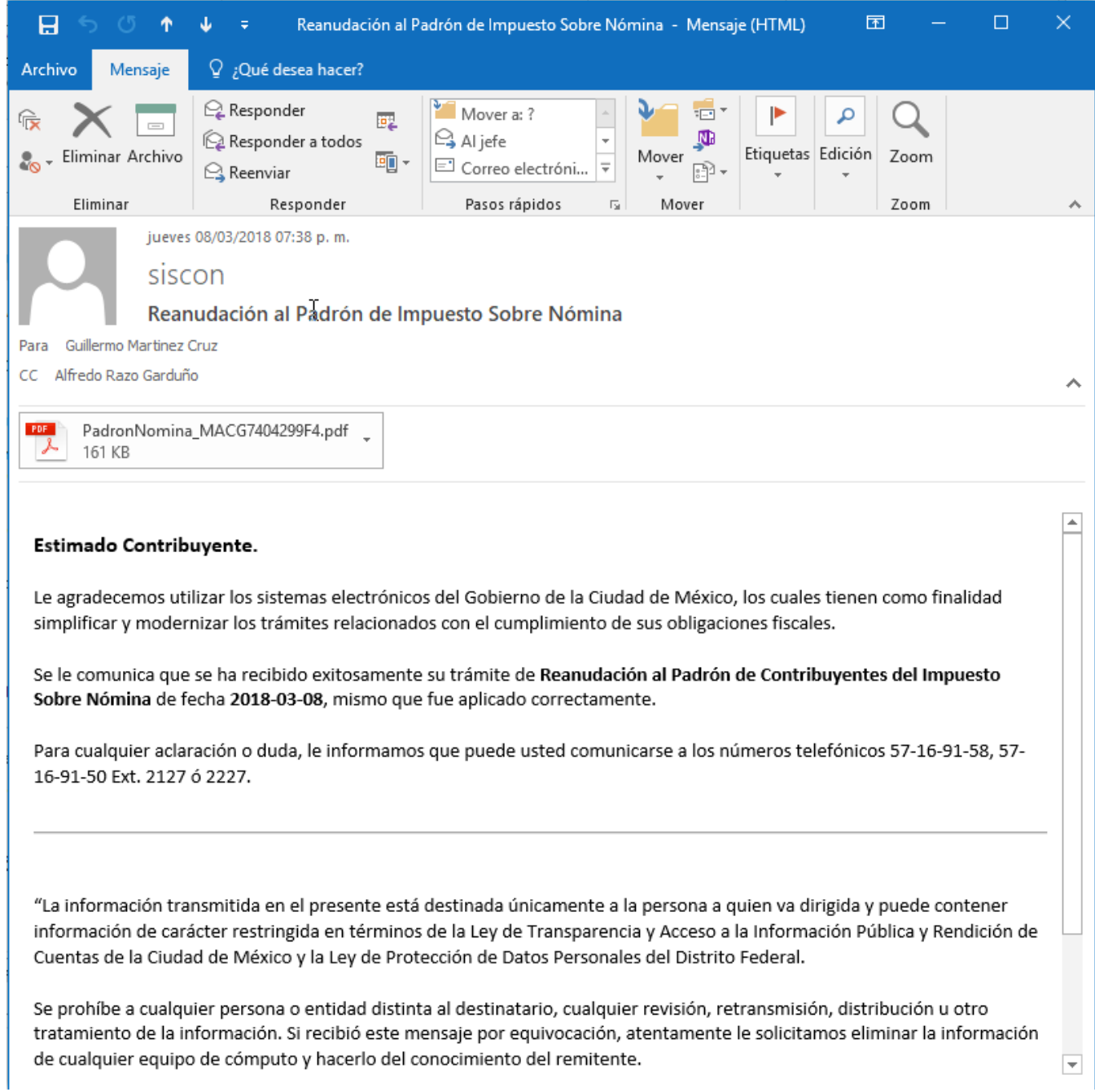

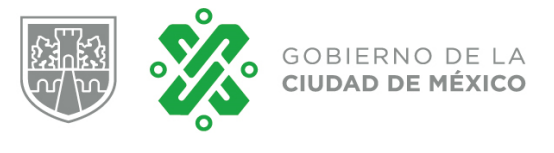

#### **3.4 Declaraciones.**

Esta opción le permite al contribuyente generar la declaracion mensual para el pago del referido impuesto, a partir de su fecha de causación, la Línea de Captura generada puede pagarse en cualquiera de los más de 8,000 puntos de recaudación o en línea a traves de su portal bancario.

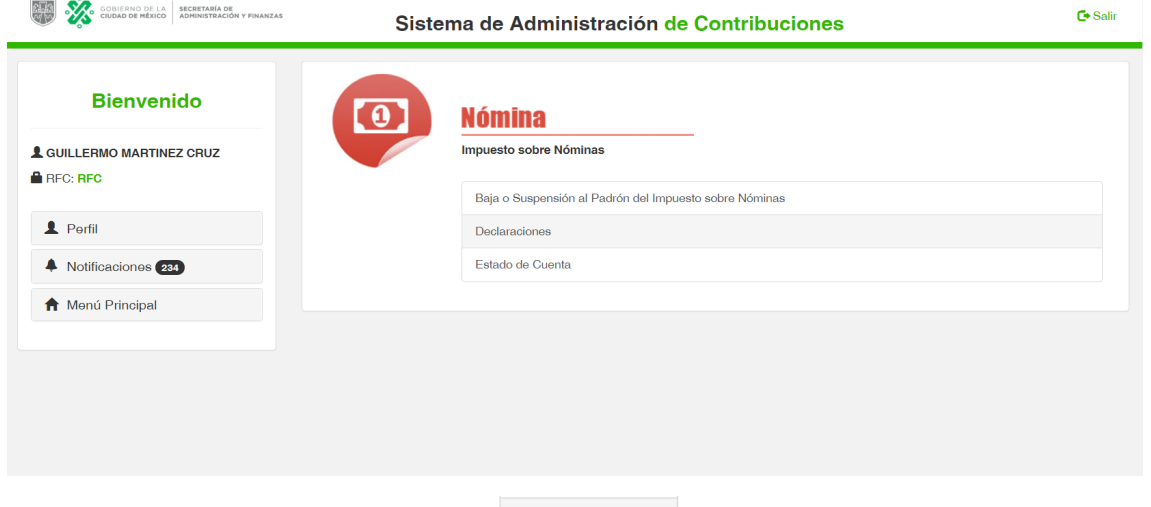

Para generar la declaración, de clic en la opcion de **entraciones** en el menú. En el formulario de declaración deberá seleccionar el ejercicio fiscal, el periodo a declarar, el tipo de pago, el número de trabajadores y el total de

remuneraciones. Una vez registrada la información de clic en el boto de **Firmar y Guardar Declaración** 

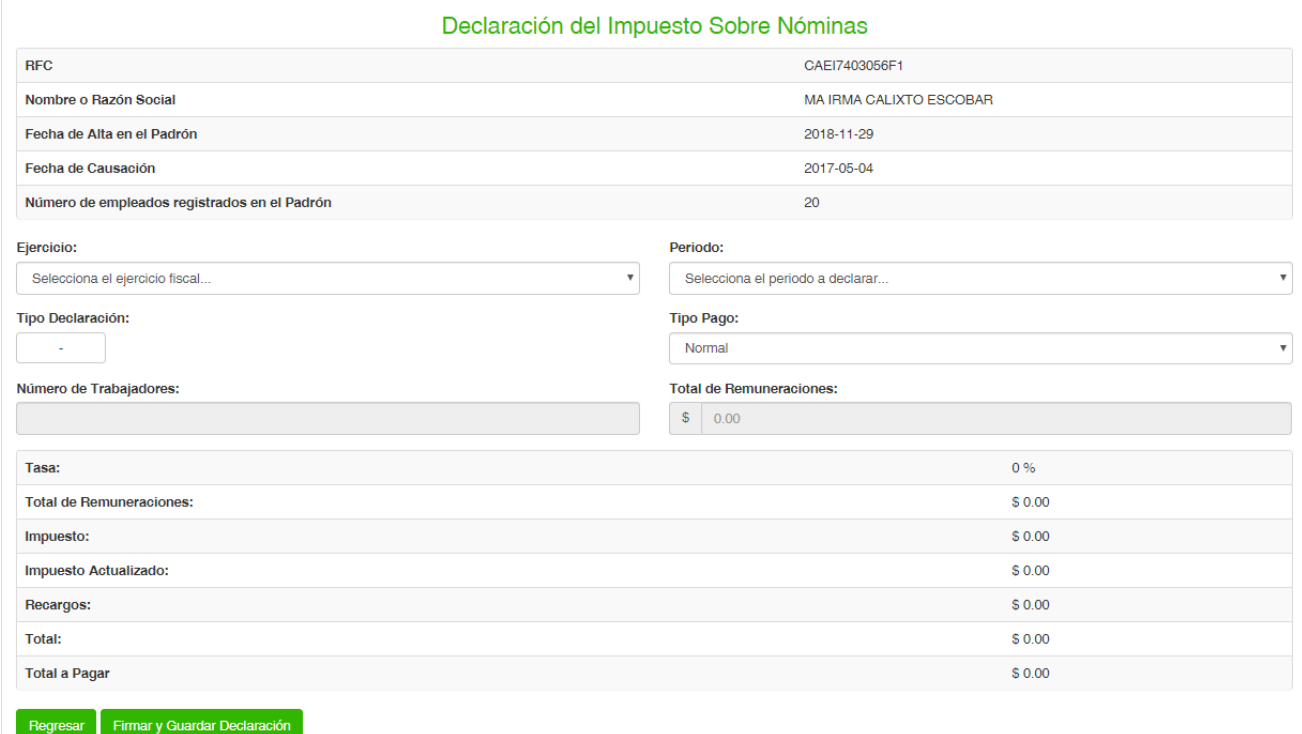

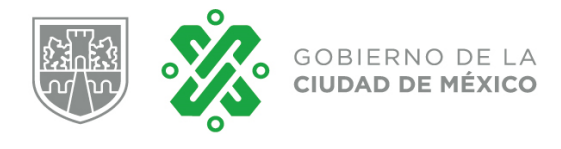

Para aplicar la declaración y generar la Linea de Captura para pago, debe ingresar el archivo .cer y .key de su e.firma, asi como su contraseña y de clic en .

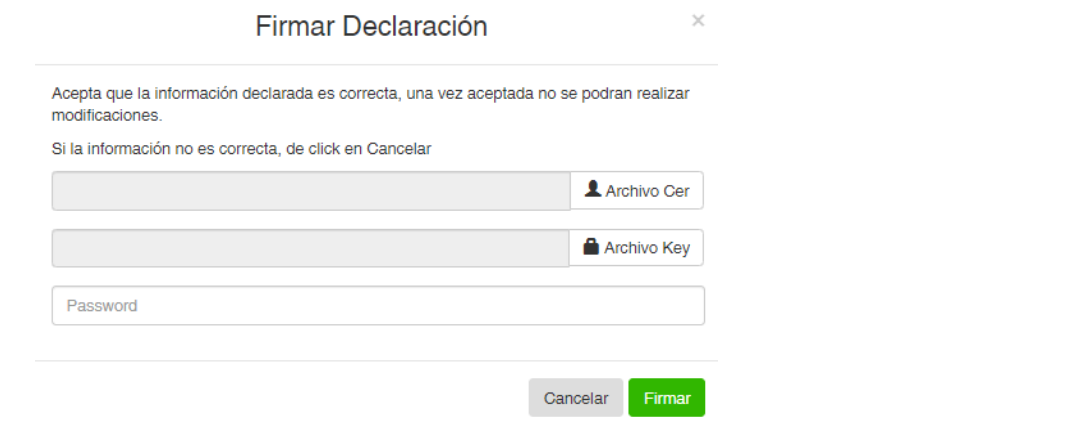

Finalmente seleccione la opción de pago, para el pago en linea seleccione **Pago en línea (Con tarjeta de crédito Visa/Mastercard)**, para el pago en banco o tienda de autoservicio seleccione la opción **\*** Formato Pago

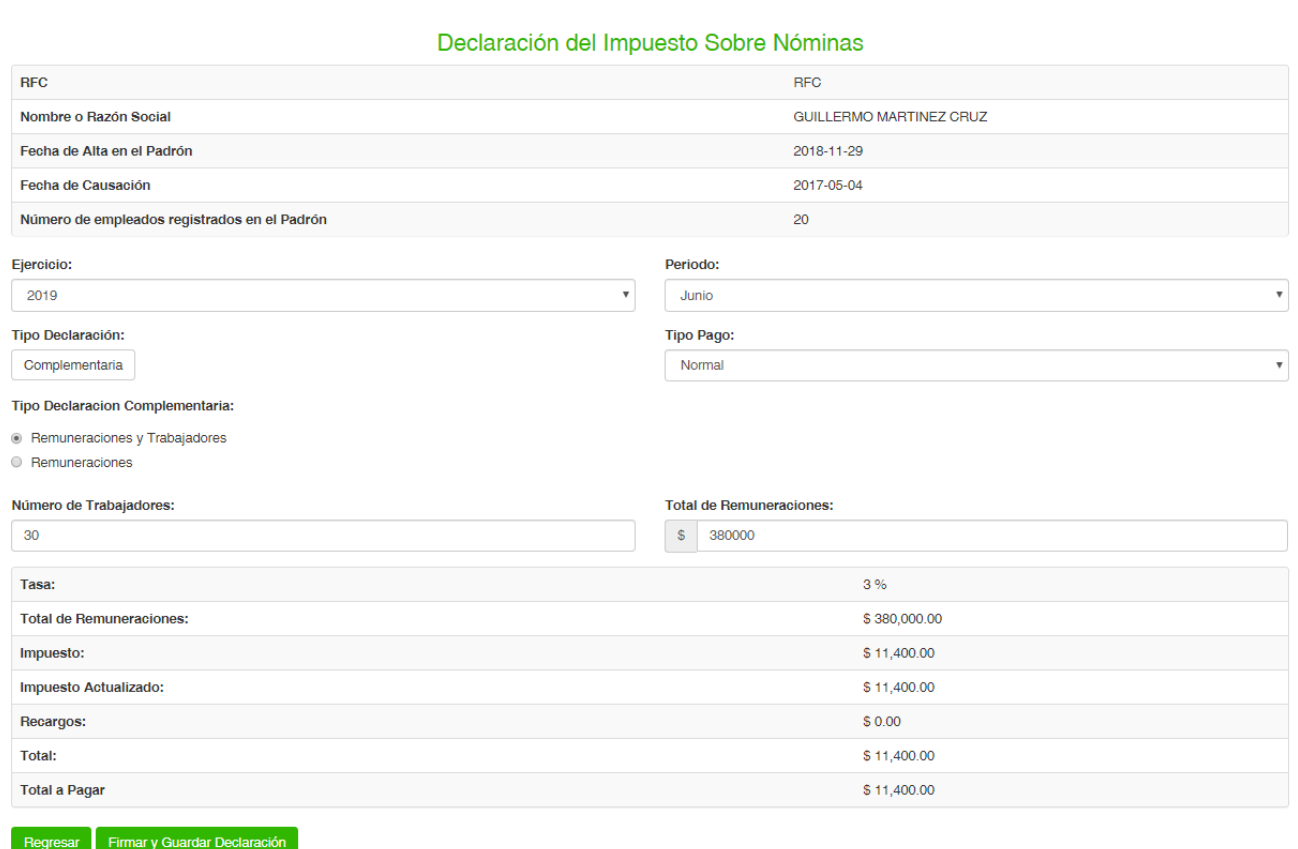

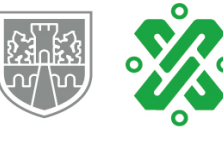

# **3.4.1 Declaración en ceros.**

Esta opción le permite al contribuyente generar la declaración mensual seleccionada en ceros, es decir, cuando en el mes a declarar no tuvo erogaciones por el trabajo personal subordinado.

Para generar la declaración en ceros, seleccione la opción de declaraciones, posteriormente selecione el ejercicio, el periodo, el tipo de pago, en el número de trabajadores y en el total de remuneraciones registre 0 (cero).

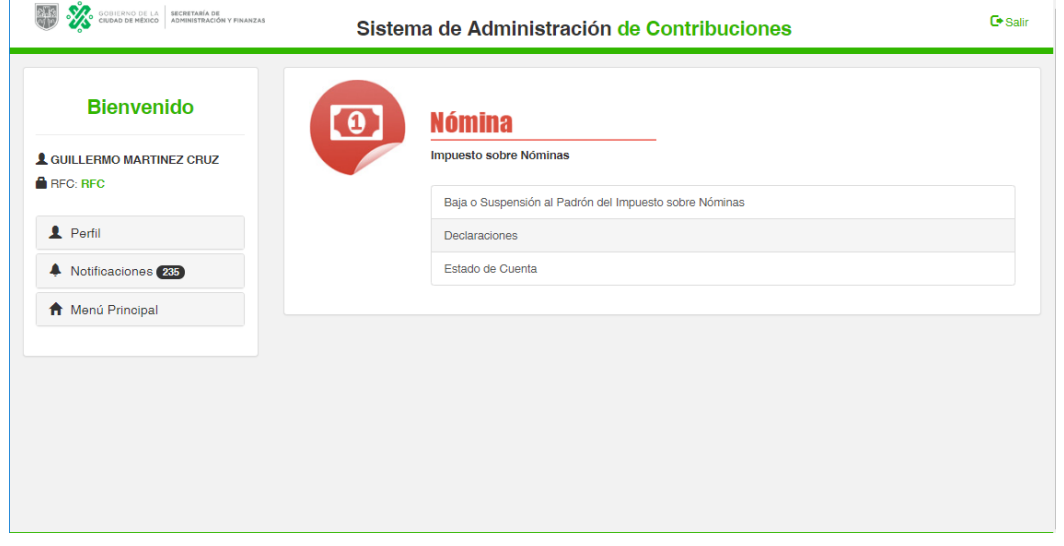

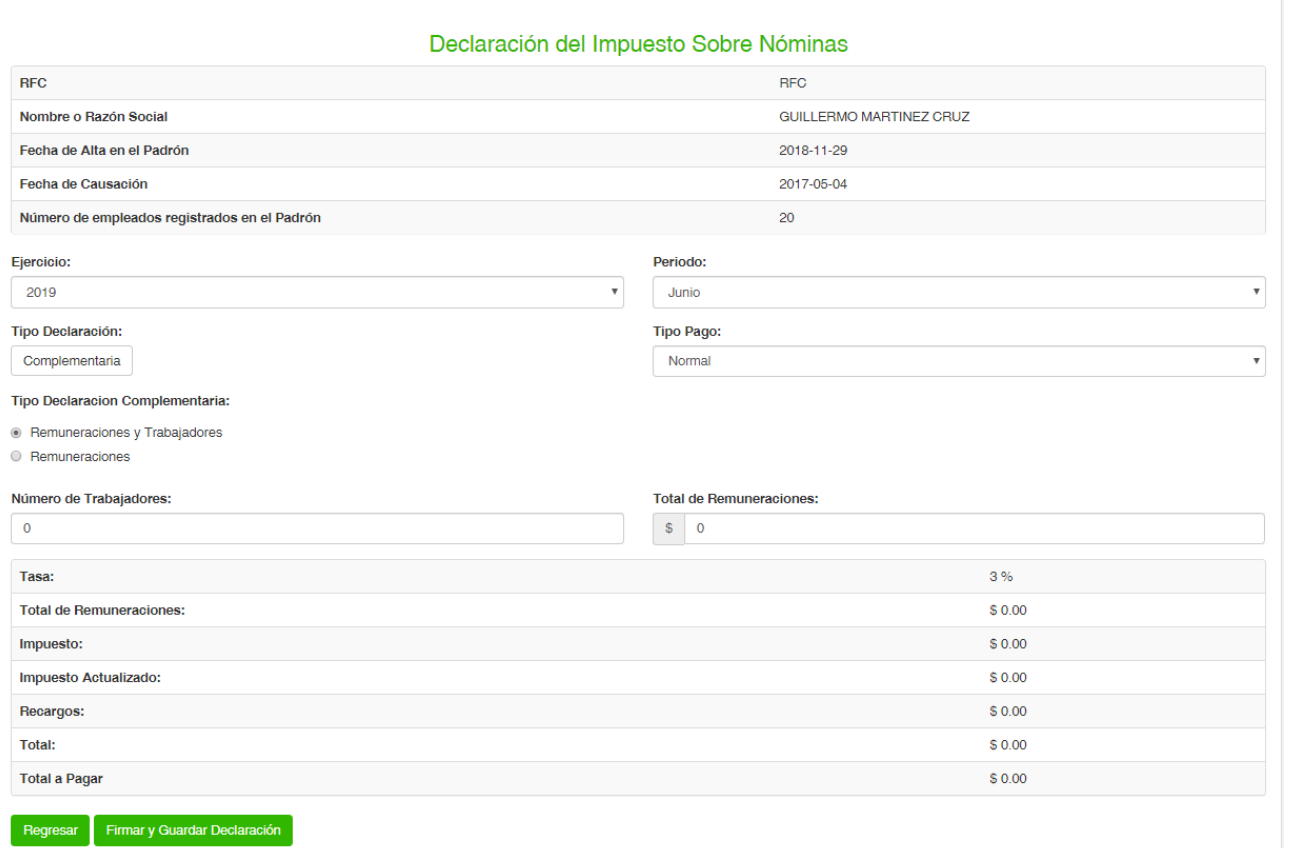

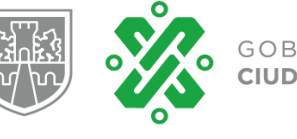

Para aplicar la declaración de clic en el botón Firmary Guardar Declaración en seguida aparecerá la opción de registrar la información declarada, para lo cual se debe seleccionar los archivos .cer y .key, asi como la contraseña de su e.firma y dar clic en el botón Firmar .

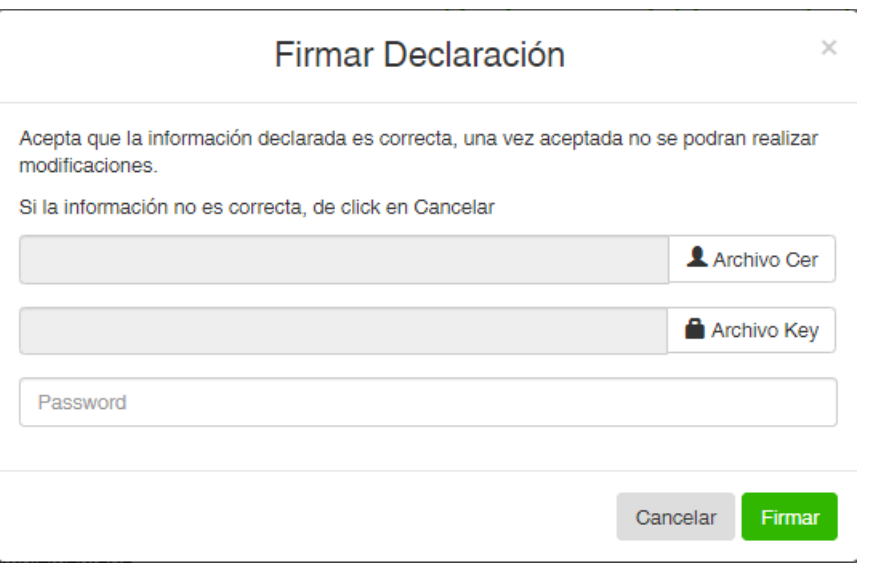

Una vez aplicado el movimiento, puede imprimir el recibo en ceros, dando clic en el botón imprimir Recibo.

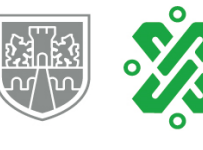

#### Declaración del Impuesto Sobre Nóminas

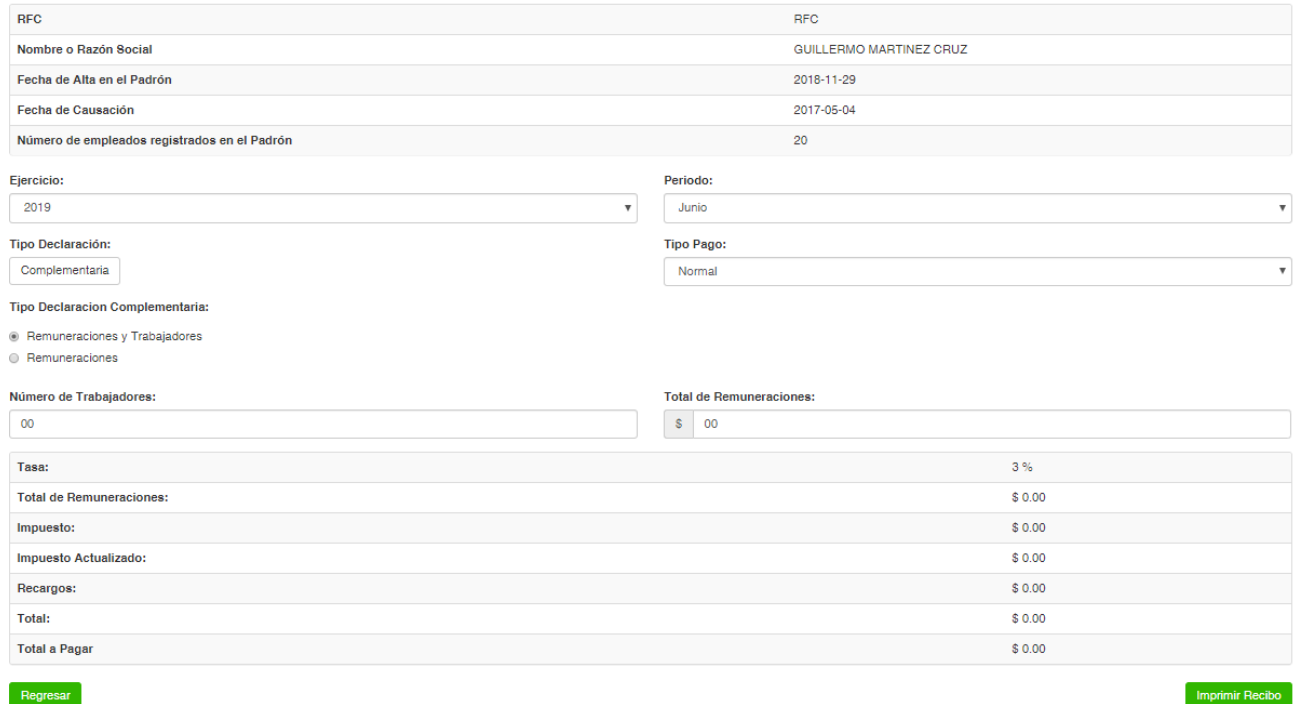

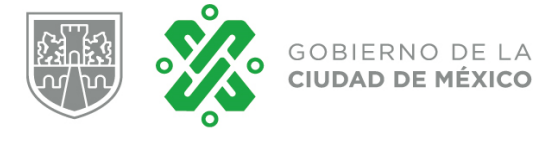

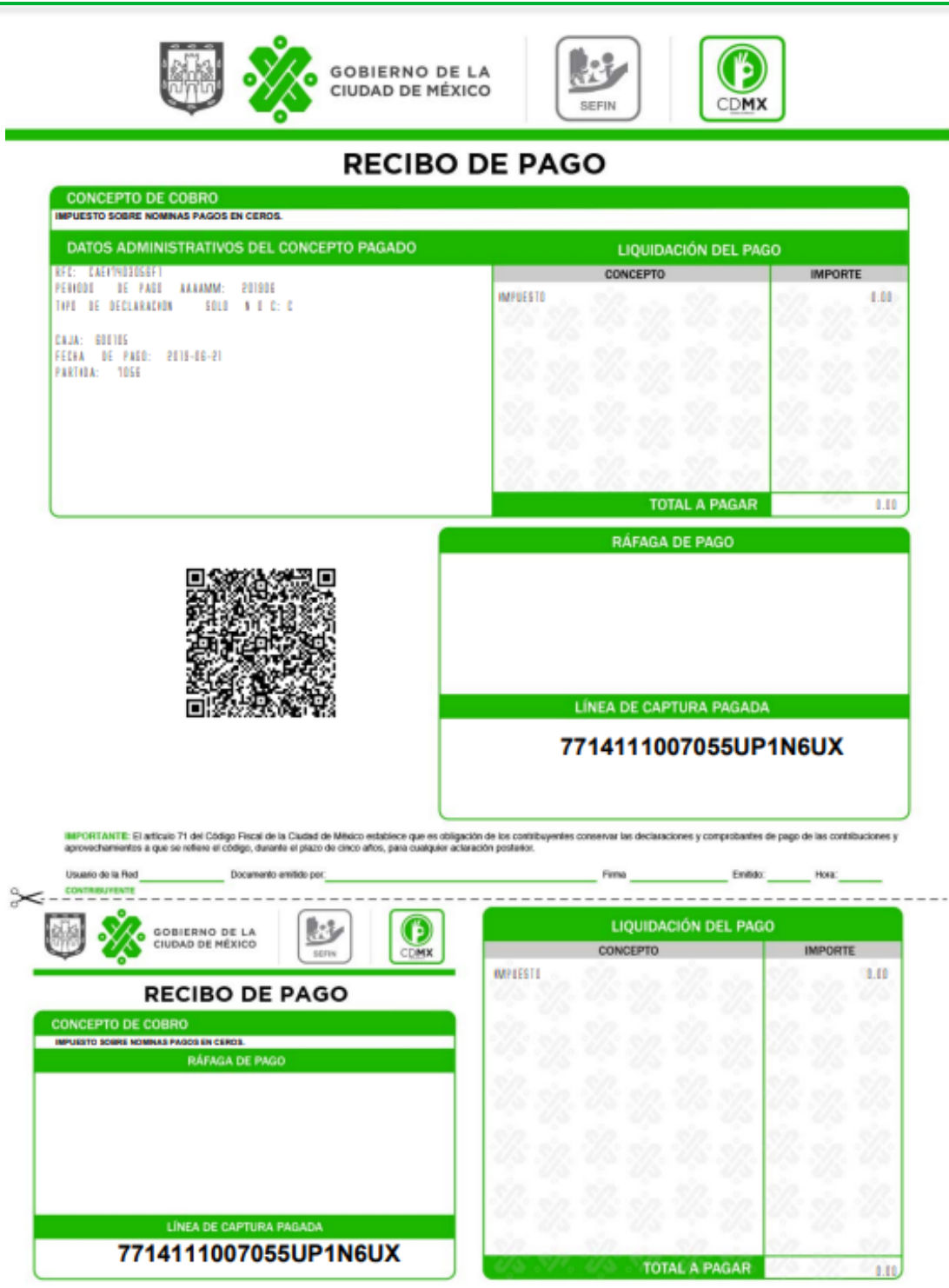

Para su tranquilidad verifique su pago después de 24 hrs. en www.finanzas.odmx.gob.mx

Por último, como medida de seguimiento el sistema enviará un correo electrónico confirmado la declaración en ceros generada.

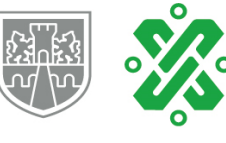

# **3.4.2 Declaración complementaria.**

Esta opción le permite al contribuyente generar declaraciones mensuales complementarias, es decir una vez realizada una declaración mensual (Normal), el sistema permite generar declaraciones complementarias para el mismo periodo, dichas declaraciones pueden ser de Remuneraciones y Trabajadores o solo de remuneraciones.

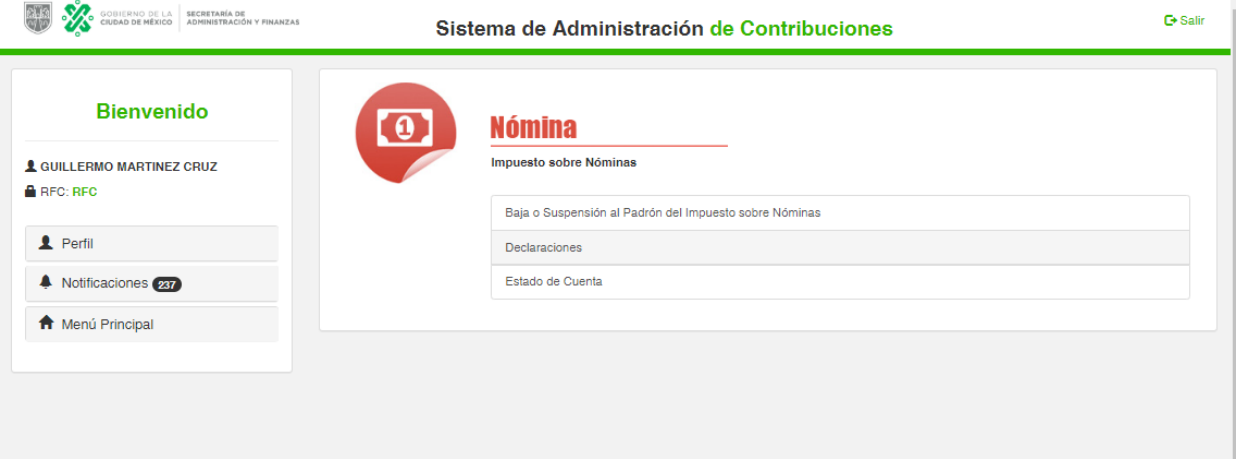

Para generar la declaración complementaria, seleccione la opción de declaraciones, posteriormente selecione el ejercicio y el periodo declarar, por último seleccione el tipo de declaración complementaria.

**Nota:** Si selecciona la opción de Remuneraciones y Trabajadores sera necesario registrar el número de trabajadores y el total de remuneraciones. Por otro lado, si selecciona Remuneraciones, solo es necesario se registre el total de remuneraciones a declarar de forma complementaria.

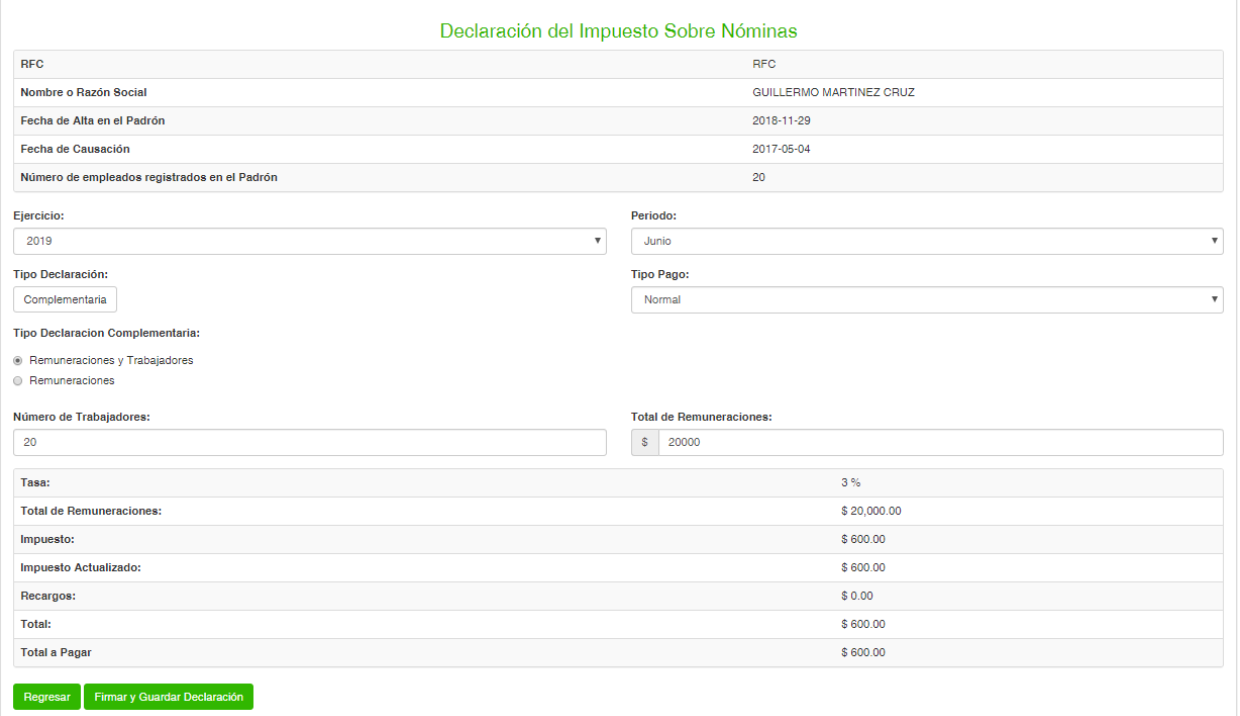

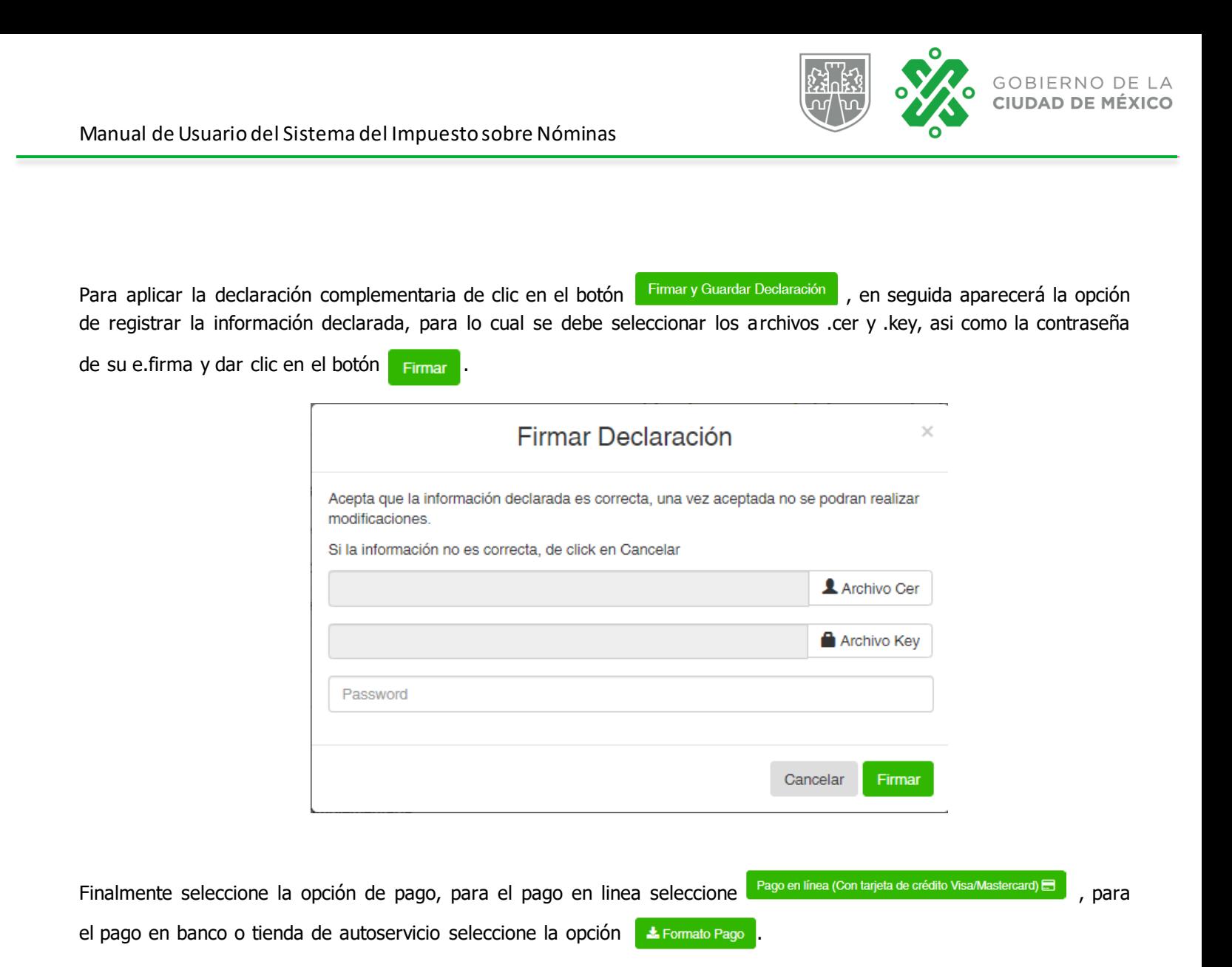

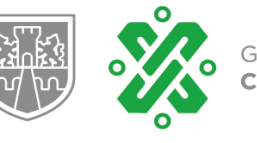

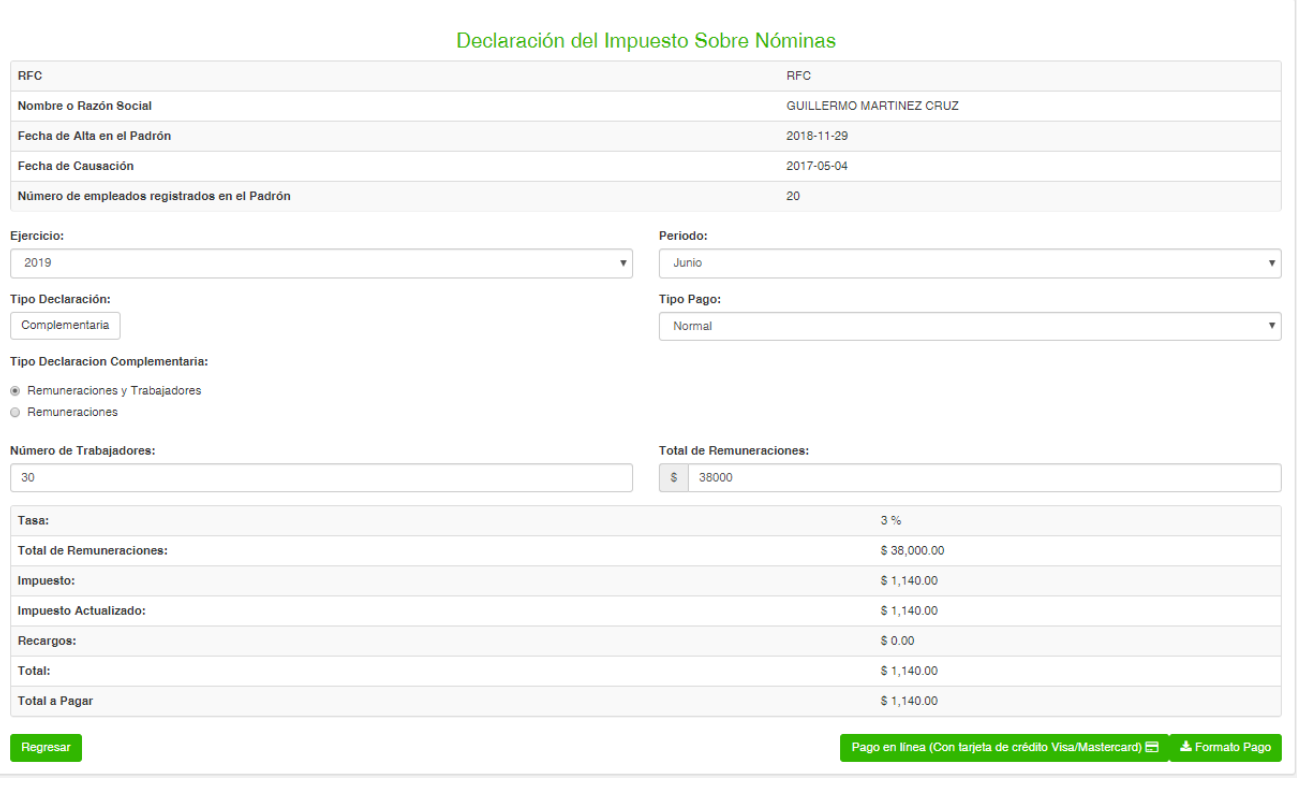

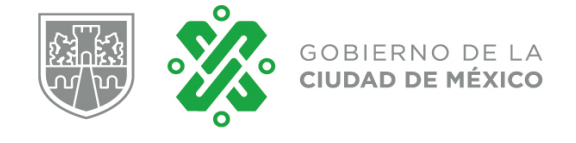

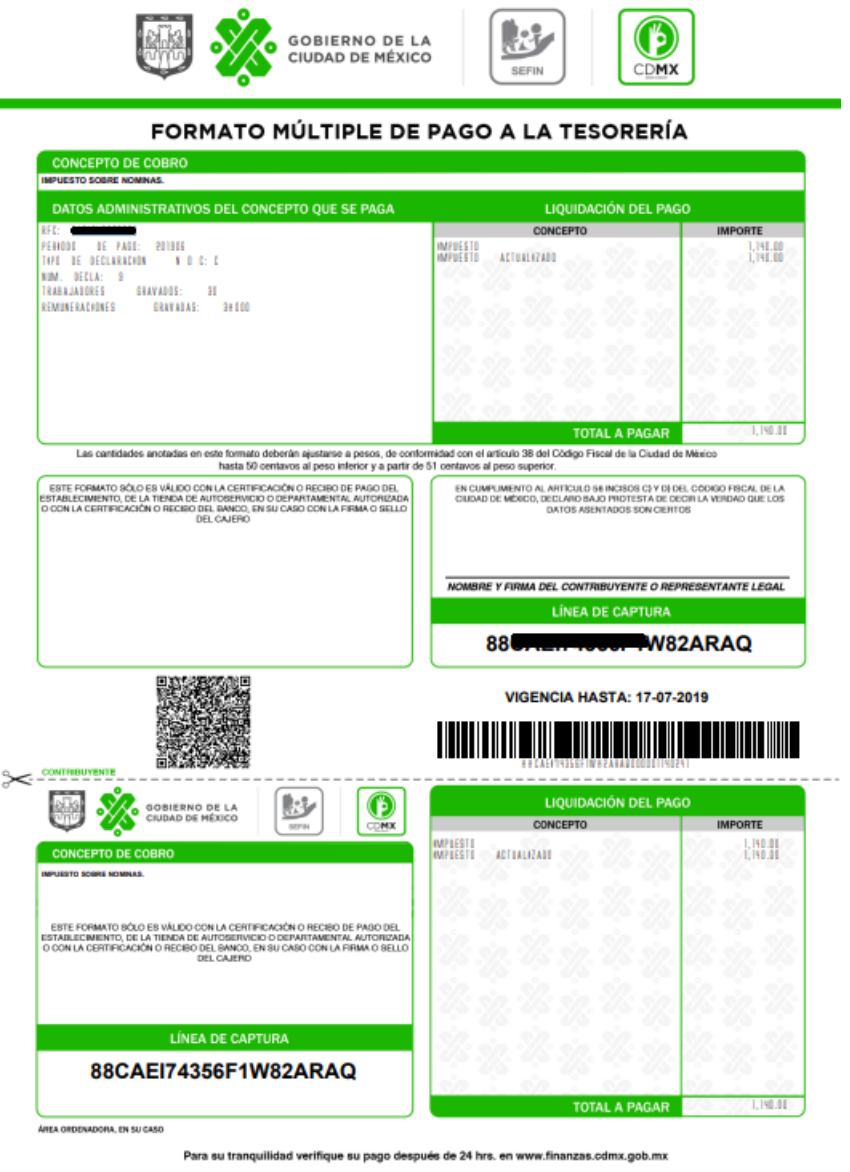

Por último, como medida de seguimiento el sistema enviará un correo electrónico confirmado la declaración realizada y una vez realizado el pago, podrá consultar el mismo en la opción de Estado de Cuenta.

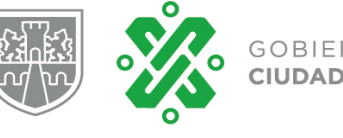

### **3.5 Estado de cuenta.**

Esta opción, le facilitará al contribuyente el seguimiento del cumplimiento de sus obligaciones fiscales, ya que le alertará a través de tres fases (Vigente, Vencido y Pagado) el estado en que se encuentra cada una de las declaraciones que tiene obligación de presentar.

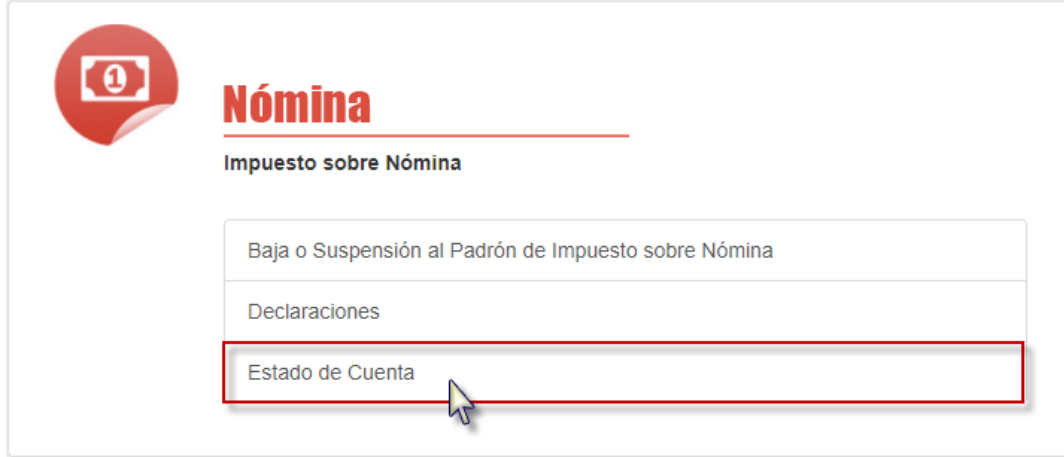

Para revisar el estado de cuenta, deberá dar clic en la opción del menú Estado de Cuenta, posteriormente seleccione el ejercicio fiscal y de clic.

A continuación puede observar el estado que guarda cada una de las declaraciones según el ejercicio fiscal seleccionado.

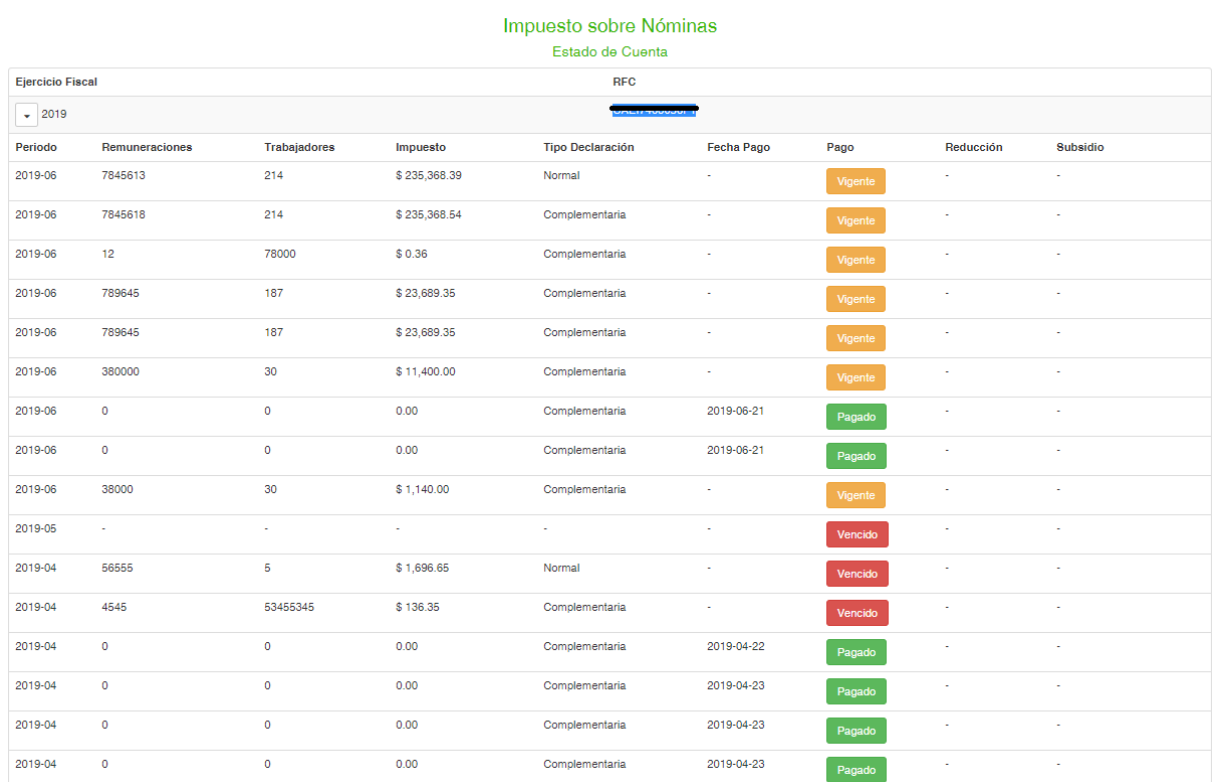

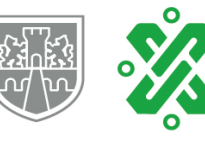

El estatus **Pagado** en cada declaración, indica que el pago para dicho periodo se encuentra registrado en los sistemas de cobro de la Secretaría de Finanzas. Si es un pago realizado en Ceros al dar clic en dicha opción podra obtener nuevamente el recibo generado.

La opción **indica que el periodo a declarar aun no tiene vencimiento y que a la fecha no se ha registrado** ningun pago en los sistemas de cobro de la Secretaría de Finanzas.

La opción vencido indica que el periodo para pago ya venció, por lo que se deberán pagar actualizaciones y recargos para dicho periodo.